## ADDING, CLAIMING AND UPDATING YOUR AGENCY'S GOOGLE BUSINESS LISTING

Claiming your business listing on Google™ — and keeping it current — can sway consumers to see your agency as more reputable and reliable. It makes you much easier to find and contact. Best of all, it's a free resource!

In today's digital landscape, maintaining an up-to-date Google listing is vital for your agency. People in your community are searching Google for "insurance near me", and some may be searching for your agency specifically. If you're not fully there online, consumers may choose someone else who is, and you may miss out on a customer!

NAP are the three most important pieces of information to keep updated. Make sure they match on all of your agency's digital channels (your website, Google listing, Yelp® listing, social media pages, etc.) If this information is consistent and identical on all channels, it will greatly improve your agency's Search Engine Optimization (SEO) by helping you get to the top of search results and driving organic online traffic to your agency.

**NAP** 

- Name
- Address
- Phone Number

One last note: If you don't claim and update your listing, Google may try to manage your listing for you. So if you ignore this altogether, there will most likely be incorrect or inaccurate information about your agency on Google, possibly confusing your customers. In this way, maintaining your Google listing isn't just about marketing — it's about customer service! It could be one's first impression of your agency; if done well, it communicates to customers that you truly care about their insurance journey, every step of the way.

Now that you're in the know, here's a step-by-step walkthrough on how to add, claim and update your agency's Google business listing:

## ADDING AND CLAIMING YOUR AGENCY'S GOOGLE BUSINESS LISTING

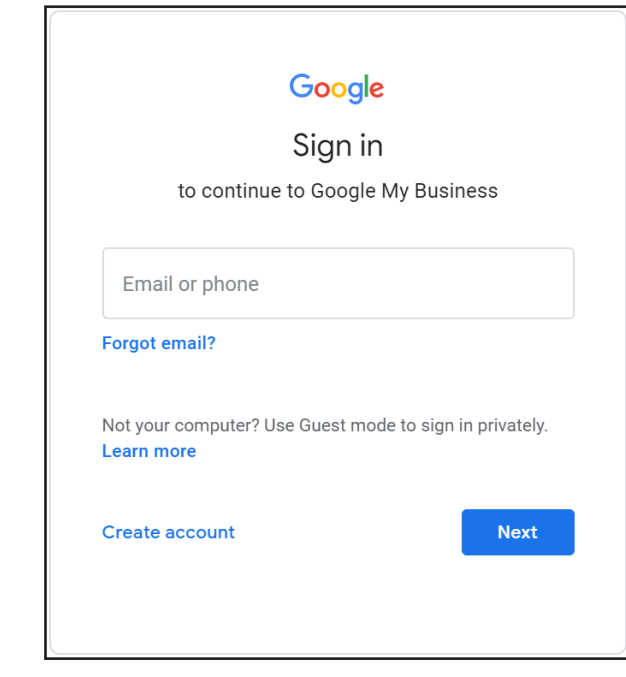

1. Visit google.com/business and click Sign in.

2. Click Create account on Google using your business email domain, if you don't have one.

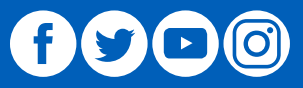

A Better Insurance Experience. ®

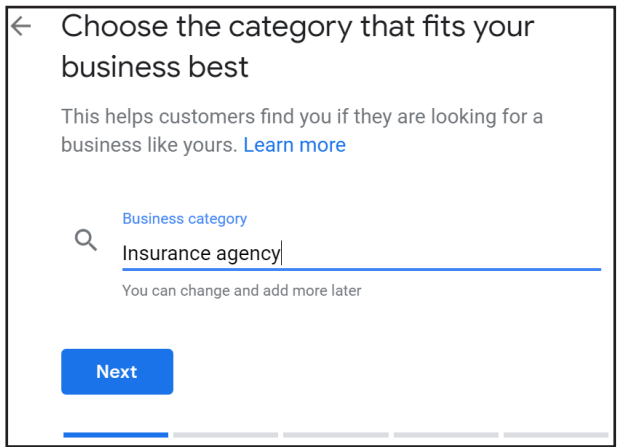

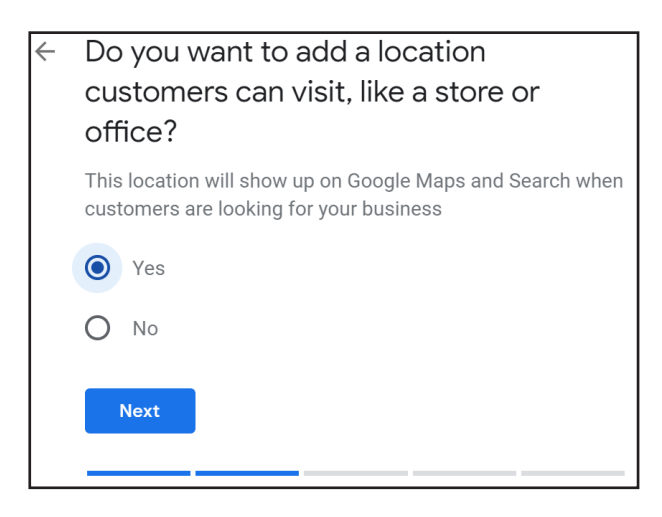

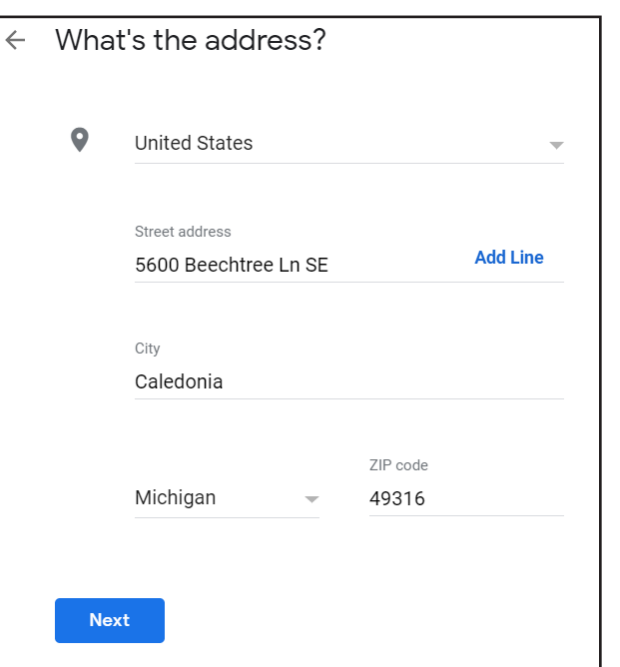

3. Search for your business. If it doesn't appear in the search, click Add your business to Google.

4. Search for "Insurance agency" in the business category, then click Next.

5. Click Yes to enter the address for your business or chain, and then click **Next.** 

6. Your next screen will ask if you also serve customers outside of this location. This is for when people deliver outside of the office. Select No, I don't and then click Next.

7. Enter your agency's phone number and website URL (if you have one), and then click Next.

8. Click Finish.

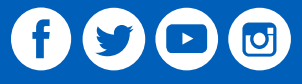

A Better Insurance Experience. ®

## UPDATING YOUR AGENCY'S GOOGLE BUSINESS LISTING

1. Go to your Google My Business home page (here you can view your Google performance, reviews and more).

2. To edit your information, click on the **Info** tab on the left.

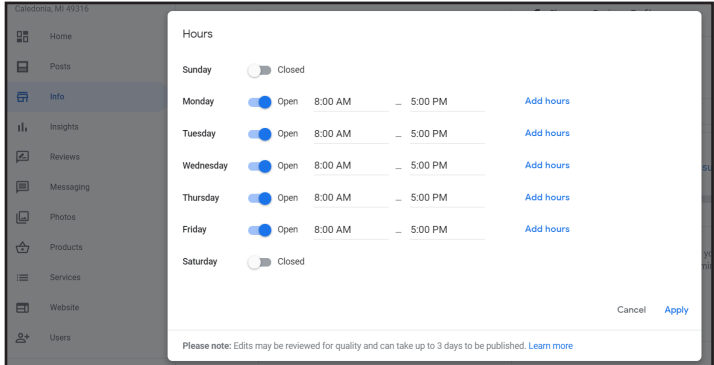

3. Here, you can mark the days your agency is open and provide hours.

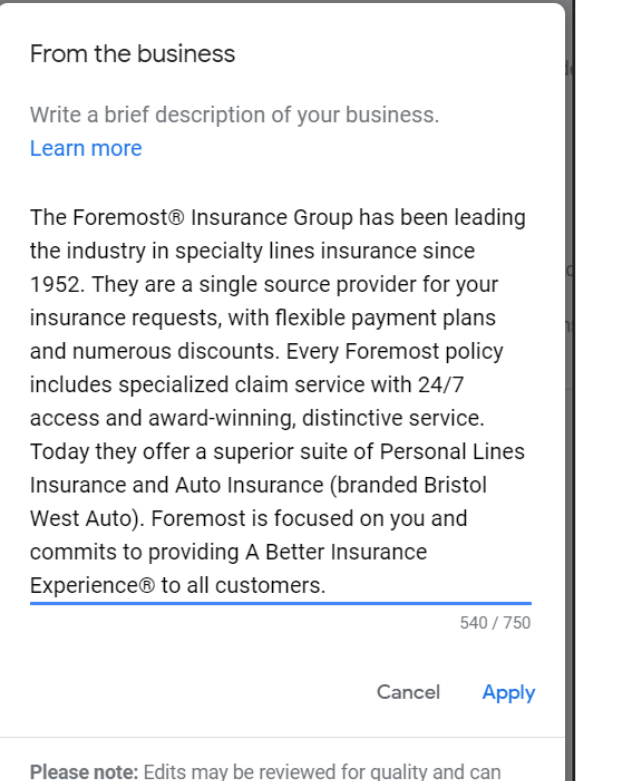

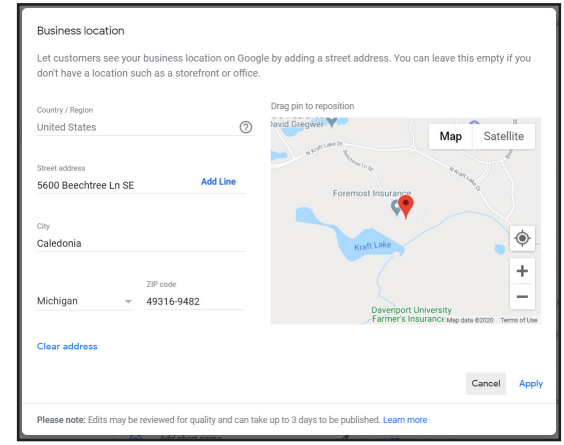

4. Double check your agency's name, address and phone number (NAP).

5. You can also write a brief description of your business.

After that, you're all set! There's a lot more you can do on Google's platform (like upload photos of your agency), so try using the different features to create a robust listing. Remember to check in often to keep everything up-to-date.

## For more marketing resources, visit foremostagent.com.

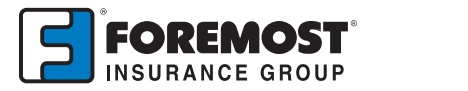

A Better Insurance Experience. ®

take up to 3 days to be published. Learn more

The information in this job aid is based on experience, research and opinions from the Foremost Insurance Group. The content of this job aid is not affiliated or approved by Google™, Yelp®, YouTube, Facebook, Twitter or any other website, search engine or social media platforms or services. 9019096 04/20